# **SMART MAP PRO** Euro Multi Map for Direction Guidance Carte Européenne Détaillée Pour Guidage Dynamique //////LPINE

# **NVD-T001**

## **OWNER'S MANUAL**

Please read before using this disc.

## **BEDIENUNGSANLEITUNG**

Lesen Sie diese Bedienungsanleitung bitte vor Gebrauch der Disc.

## **MODE D'EMPLOI**

Veuillez lire avant d'utiliser ce disque.

## **ISTRUZIONI PER L'USO**

Si prega di leggere prima di utilizzare il disco.

# **Prog. Ver. T1.00**

## **MANUAL DE OPERACIÓN**

Lea este manual antes de utilizar este disco.

## **GEBRUIKSAANWIJZING**

Lees de gebruiksaanwijzing zorgvuldig door alvorens u de disk in gebruik neemt.

## **ANVÄNDARHANDLEDNING**

Läs igenom handledningen innan du använder den här skivan.

## **BRUGERVEJLEDNING**

Læs venligst denne vejledning, for du tager denne DVD i brug.

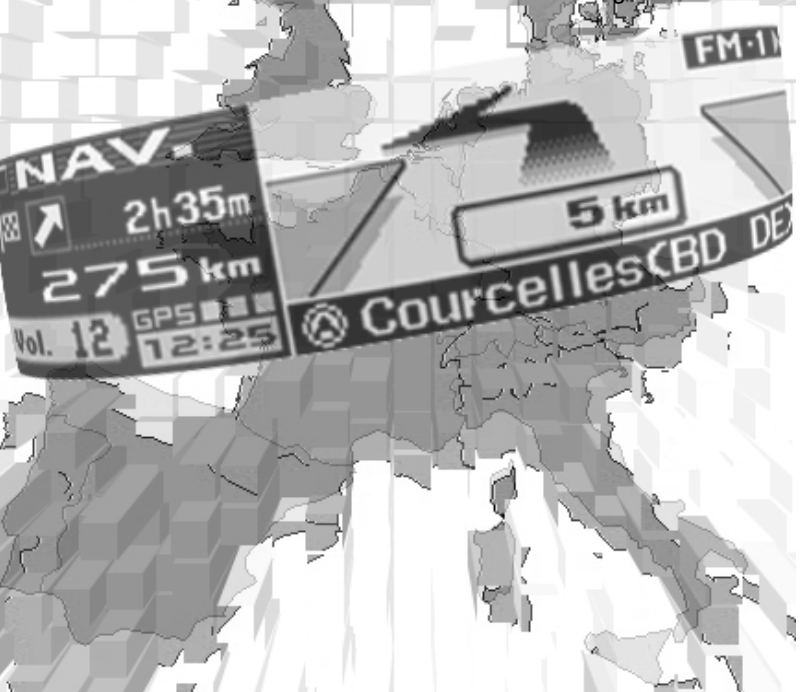

**EN**

**DE**

**ES**

**IT**

**SE**

**NL**

**DK**

# **FRANCAIS**

# **Précautions**

## **Ces informations sont importantes. Veuillez les lire avec attention avant d'utiliser ce produit.**

**Ce produit est destiné à vous fournir de manière sûre les instructions qui vous guideront jusqu'à votre destination. Veuillez lire attentivement ces précautions pour être certain d'utiliser correctement ce système de navigation.**

- L Ce système de navigation n'est pas un substitut de votre propre jugement. Tous les itinéraires qu'il vous suggère ne peuvent en aucun cas supplanter la réglementation routière locale ni votre propre jugement, pas plus que votre connaissance des règles fondamentales de sécurité routière. Ne suivez pas l'itinéraire qu'il vous suggère si la manoeuvre est interdite ou dangereuse, vous expose à un danger, ou bien s'il vous conduit dans une zone apparemment dangereuse.
- L Ne regardez l'écran que lorsque cela est nécessaire et sans risque. Si vous devez regarder plus longtemps l'écran, arrêtez-vous en lieu sûr en respectant les règles de sécurité.
- Lorsque vous conduisez, ne saisissez pas de destinations, ne modifiez pas les paramètres et n'accédez à aucune fonction vous obligeant à regarder de manière prolongée l'écran et/ou la télécommande. Arrêtez-vous en lieu sûr en respectant les règles de sécurité avant d'essayer d'accéder au système.
- L N'utilisez pas le système de navigation pour être guidé jusqu'à un service d'urgence. Tous les services d'urgence, postes de police, pompiers, hôpitaux et cliniques, ne sont pas enregistrés dans la base de données. Usez de votre propre jugement et renseignezvous pour savoir quelle direction prendre dans de telles situations.
- La base de données cartographiques enregistrée sur le support (DVD-ROM) renferme les données les plus récentes en matière de cartes au moment de la fabrication. En raison de modifications des rues ou des quartiers, il peut arriver que le système de navigation ne puisse pas vous diriger vers la destination souhaitée. Dans ce cas, utilisez votre bon sens.
- La base de données cartographiques est conçue pour vous proposer des itinéraires ; elle ne prend pas en compte la sécurité relative d'un itinéraire proposé ni les facteurs qui peuvent affecter le temps nécessaire pour atteindre votre destination. Par exemple, Elle ne tient pas compte des fermetures de route ou des travaux en cours, ou d'autres caractéristiques (type de revêtement, montée ou descente, limites de tonnage ou de hauteur, etc.), des bouchons, des conditions atmosphériques, ni de tout autre facteur pouvant affecter la sécurité ou le temps. Si le système est incapable de vous indiquer un autre itinéraire, faites appel à votre propre jugement.
- L Dans certains cas, le système de navigation peut ne pas indiquer la position correcte du véhicule. Le cas échéant, essayez de déterminer vous-même la direction en tenant compte des conditions actuelles. Normalement, le système de navigation devrait corriger automatiquement la position du véhicule, cependant, il peut arriver que vous soyez obligé de corriger vousmême votre position. Si le cas se présente, arrêtez-vous en lieu sûr en respectant les règles de sécurité avant de rectifier votre position.
- L Vérifiez que le volume de l'appareil principal est réglé sur un niveau qui vous permet toujours d'entendre la circulation extérieure et les véhicules d'urgence.
- L Assurez-vous que toute autre personne ayant l'intention d'utiliser ce système de navigation lise attentivement les précautions et le mode d'emploi.
- L Si vous ne comprenez pas certaines parties de ce manuel, ou si vous craignez de ne pas utiliser correctement le système de navigation, veuillez contacter un représentant agréé Alpine avant de l'utiliser.

## **Précautions concernant la sécurité**

- a Veuillez lire attentivement les modes d'emploi du disque et de l'appareil avant d'utiliser le système de navigation. Ils expliquent comment l'utiliser de manière efficace et en toute sécurité. Alpine décline toute responsabilité quant aux problèmes dus au non respect des instructions fournies dans ces manuels.
- Le manuel utilise différents symboles pour vous indiquer comment utiliser ce produit en toute sécurité et vous avertir des dangers potentiels résultant d'une mauvaise connexion ou manipulation. Voici la signification de ces symboles. Il est important de bien comprendre leur signification pour utiliser correctement le manuel et le système proprement dit.

# **AVERTISSEMENT**

**Ce symbole désigne des instructions importantes. Le non-respect de ces instructions peut entraîner de graves blessures, voire la mort.**

#### **NE PAS DESASSEMBLER NI MODIFIER L'APPAREIL.**

Il y a risque d'accident, d'incendie ou de choc électrique.

#### **GARDER LES PETITS OBJETS COMME LES PILES HORS DE PORTEE DES ENFANTS.**

L'ingestion de tels objets peut entraîner de graves blessures. En cas d'ingestion, consulter immédiatement un médecin.

#### **N'ACTIVER AUCUNE FONCTION SUSCEPTIBLE DE DETOURNER VOTRE ATTENTION DE LA CONDUITE DU VEHICULE.**

Les fonctions requérant une attention prolongée ne doivent être exploitées qu'à l'arrêt complet du véhicule. Toujours arrêter le véhicule à un endroit sûr avant d'activer ces fonctions. Il y a risque de provoquer un accident.

#### **GARDER LE VOLUME A FAIBLE NIVEAU DE MANIERE A POUVOIR ENTENDRE LES BRUITS EXTERIEURS PENDANT LA CONDUITE.**

Il y a risque d'accident.

#### **NE PAS SUIVRE LES ITINERAIRES CONSEILLES SI LE SYSTEME DE NAVIGATION INVITE A EFFECTUER UNE MANŒUVRE DANGEREUSE OU ILLEGALE, OU VOUS PLACE DANS UNE SITUATION OU A UN ENDROIT DANGEREUX.**

Ce produit ne peut en aucun cas se substituer à votre bon sens. Tout itinéraire conseillé par ce système ne peut se substituer au code de la route local, à votre jugement personnel ni à la sécurité de conduite.

#### **UTILISER CET APPAREIL POUR DES APPLICATIONS MOBILES DE 12 V.**

Toute utilisation autre que l'application désignée comporte un risque d'incendie, de choc électrique ou de blessure.

#### **NE PAS INTRODUIRE LES MAINS, LES DOIGTS NI DE CORPS ETRANGERS DANS LES FENTES ET LES INTERSTICES.**

Il y a risque de blessures ou de dommages à l'appareil.

# **ATTENTION**

**Ce symbole désigne des instructions importantes. Le non-respect de ces instructions peut entraîner des blessures ou des dommages matériels.**

#### **INTERROMPRE TOUTE UTILISATION EN CAS DE PROBLEME.**

Le non-respect de cette précaution peut entraîner des blessures ou endommager l'appareil. Retourner l'appareil auprès du distributeur Alpine agréé ou un centre de service après-vente Alpine en vue de la réparation.

#### **NE PAS TOUCHER LE PANNEAU FRONTAL MOTORISE NI BOUGER LE MONITEUR EN MOUVEMENT.**

Il y a risque de blessures ou de dommages à l'appareil.

#### **Informations**

Ce symbole signale la présence d'instructions complémentaires facilitant l'exploitation du système.

# **Précautions**

## **Contrat de licence**

**L'utilisation de ce DVD-ROM "SMART MAP PRO" (appelé ici le "Disque"), avec la base de données Aisin AW Co., Ltd. ("Aisin AW") et Navigation Technologies Corporation ("NavTech") (appelée ici la "Base de données"), vous lie aux termes et conditions énoncés ci-dessous. En ouvrant ce paquet et utilisant votre copie de la Base de données et du Disque, vous acceptez les termes et les conditions de ce contrat. Veillez à lire auparavant les clauses suivantes.**

- Le Disque et la Base de données ne doivent pas être copiés, dupliqués, transformés ni modifiés de quelque manière que ce soit même partielle, sans l'accord écrit de Aisin AW, Nav Tech et Alpine Electronics, Inc. ("Alpine").
- a Ni le Disque ni la Base de données ne doivent être transférés à un tiers, et aucune sous-licence ne doit être accordée dans des buts lucratifs, location ou prêt, ou pour toute autre utilisation.
- a Le Disque et/ou la Base de données ne doivent pas être décompilés, reconstitués ni modifiés de quelque manière que ce soit, même partielle.
- a Le Disque et la Base de données ne doivent pas être utilisés dans un réseau ou pour une utilisation simultanée dans des systèmes multiples.
- a Le Disque et la Base de données sont destinés à un usage personnel exclusivement (ou à l'usage interne d'une entreprise). Le Disque et la Base de données ne doivent pas être utilisés dans des buts commerciaux.
- Aisin AW, Alpine et Nav Tech ne peuvent en aucun cas garantir que les fonctions contenues dans le Disque et la Base de données répondront à un objectif précis de l'utilisateur.
- Aisin AW, Alpine et Nav Tech déclinent toute responsabilité quant aux dommages subis par l'utilisateur ou un tiers à la suite de l'utilisation du Disque et/ou de la Base de données.
- a La garantie accordée pour le Disque et la Base de données ne pourra pas donner lieu à un échange ou remboursement si le Disque et/ou la Base données contiennent des fautes d'orthographe, des omissions de lettres ou des erreurs de présentation.
- Le droit d'utiliser le Disque et la Base de données expire lorsque l'utilisateur détruit ce logiciel, ou lorsqu'un des termes du contrat est violé et que Aisin AW, Alpine et/ou Nav Tech font usage de leur droit de révocation pour annuler la licence accordée à ce logiciel.
- Les termes et conditions énoncés ici s'appliquent à l'acquéreur actuel de même qu'à tous les utilisateurs et propriétaires ultérieurs.

## **AVERTISSEMENT**

- a L'utilisation du système pendant la conduite est dangereuse. Il est indispensable de s'arrêter avant d'utiliser le logiciel.
- a Tenez compte des conditions routières et de la réglementation avant de suivre les informations de l'affichage. Respectez les limites et adaptez votre conduite aux situations rencontrées.
- Ce logiciel est conçu pour la série INA-N033R exclusivement. Il ne peut pas être utilisé avec un autre matériel.

# **Table des matières**

### **Précautions**

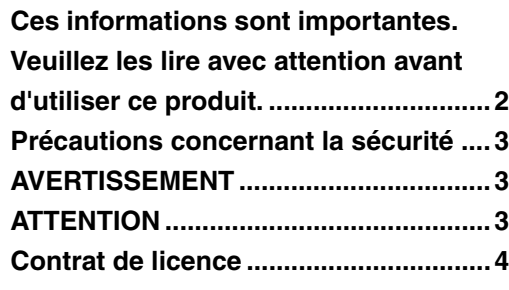

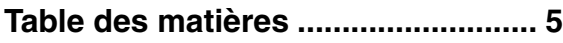

## **Préface**

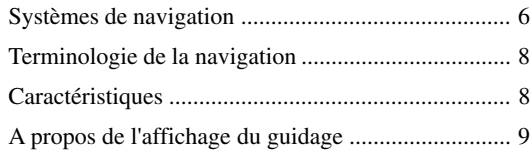

## **Avant d'utiliser le système**

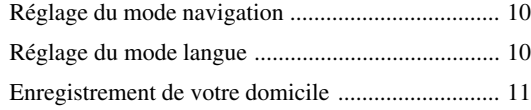

### **Recherche d'une destination**

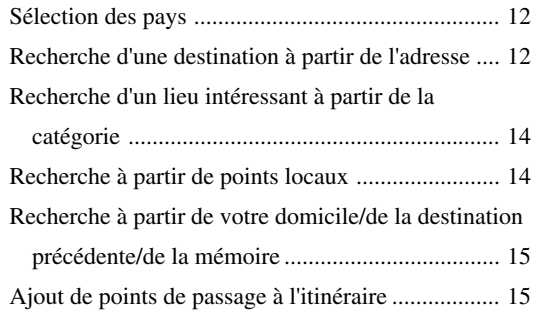

## **Réglage de l'itinéraire/Modification de l'itinéraire**

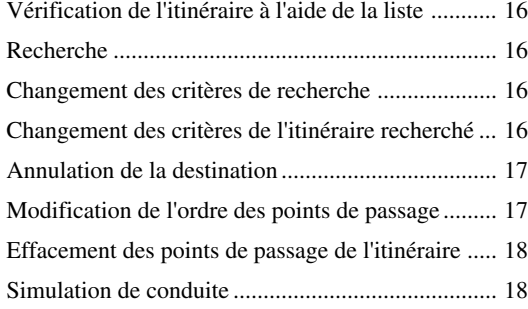

## **Modification des points de mémoires**

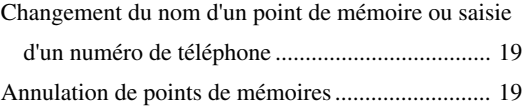

## **Réglage du système**

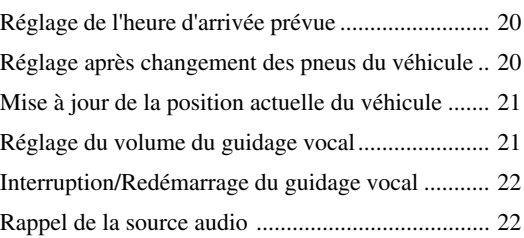

## **Télécommande**

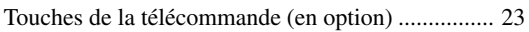

### **Référence**

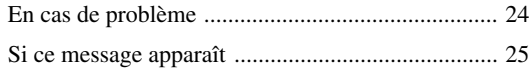

#### **Remarques**

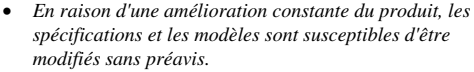

• *Les écrans présentés dans les photos de ce manuel peuvent être légèrement différents des écrans qui s'affichent sur votre appareil.*

# **Préface**

## **Systèmes de navigation**

Ce système d'aide à la navigation utilise trois types de dispositifs de détection différents pour déterminer la position actuelle et suivre le trajet du véhicule. Ces trois dispositifs sont : un récepteur GPS (Système de positionnement global) qui reçoit les signaux numériques des satellites GPS pour déterminer la position actuelle du véhicule, un gyroscope qui indique la direction dans laquelle le véhicule tourne et un capteur de vitesse qui détermine la distance parcourue par le véhicule. Comme ce système intègre un gyroscope et un capteur de vitesse, il peut afficher la position du véhicule et suivre son trajet même dans les lieux inaccessibles aux signaux GPS.

Toutes les informations cartographiques sont contenues sur un disque DVD-ROM amovible. Avec cette base de données cartographiques et ces trois dispositifs de détection, le système peut marquer un itinéraire dès qu'une destination est indiquée. En cours de route, le système vous guide à l'aide de messages graphiques et vocaux.

### **GPS (Global Positioning System)**

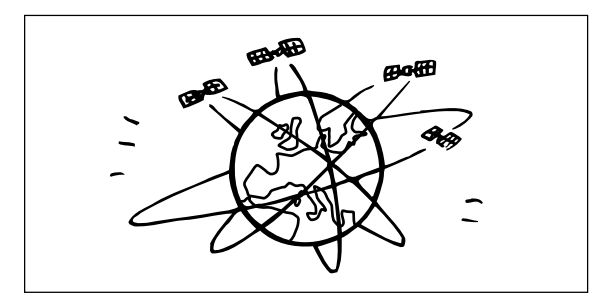

### **Temps nécessaire pour l'affichage de la position actuelle du véhicule**

La détermination de la position du véhicule commence lorsque vous mettez la clé de contact sur la position Accessoire ou Marche et s'arrête lorsque vous coupez le contact (Arrêt). Lorsque vous mettez la clé de contact sur la position Accessoire ou Marche, il faut environ 1 à 2 minutes pour obtenir la position actuelle du véhicule.

Le système reçoit les signaux d'au moins 3 satellites GPS (exploités par le Ministère de la Défense des Etats-Unis) tournant autour de la terre à 21.000 kilomètres d'altitude et calcule la position actuelle du véhicule d'après les principes de la triangulation.

#### **Marge d'erreur par rapport à la position actuelle du véhicule**

Lorsque les signaux GPS peuvent être reçus de 4 satellites ou plus, le positionnement tridimensionnel (altitude, latitude et longitude) du véhicule peut être déterminé. Dans ce cas, la marge d'erreur par rapport à la position actuelle du véhicule est de 30 à 200 mètres (100 à 655 pieds). Lorsque les signaux de 3 satellites GPS seulement sont reçus, le positionnement devient bidimensionnel (latitude et longitude) et l'écart peut être légèrement supérieur. S'il est impossible de recevoir les signaux de trois satellites GPS, la position du véhicule ne peut pas être calculée à partir du système GPS. Outre la marge d'erreur inhérente au système GPS, le taux d'erreur peut augmenter si le Ministère de la Défense des Etats-Unis décide de changer intentionnellement taux de précision.

#### **Gyroscope**

Le gyroscope est un capteur qui mesure exactement l'angle de changement de direction d'un véhicule et d'un corps mobile. Les gyroscopes sont utilisés dans les systèmes de navigation inertiels pour la navigation aérienne et maritime. Le gyroscope de ce système sert avec le capteur de vitesse à afficher la position actuelle du véhicule même dans les lieux où les signaux GPS sont inaccessibles.

### **Lieux où la réception des signaux GPS est bonne**

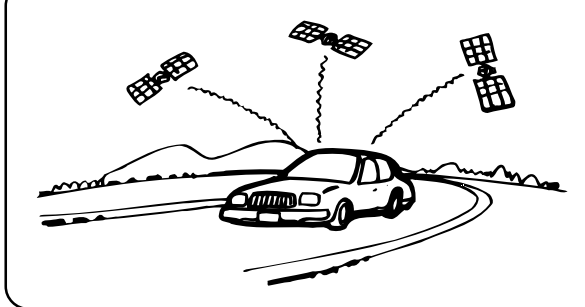

La réception des signaux satellites est optimale dans les lieux dégagés, sans bâtiments, arbres ou autres objets faisant obstruction aux signaux.

#### **Lieux où la réception des signaux GPS est mauvaise**

Dans les lieux ou les situations suivantes les signaux GPS ne peuvent pas être reçus. Cependant, même dans ces lieux le gyroscope et le capteur de vitesse permettront de déterminer la position du véhicule et le système pourra continuer à suivre le trajet du véhicule.

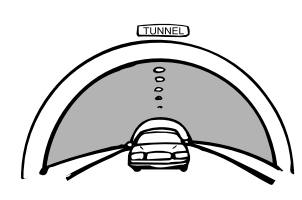

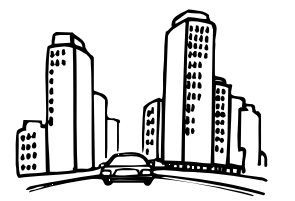

Tunnels et parkings Lieux entourés de bâtiments très élevés

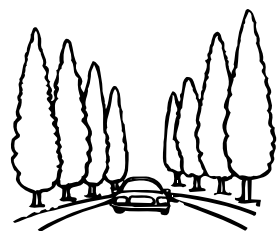

Routes bordées de grands arbres

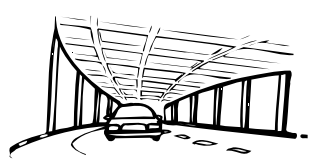

Etage inférieur d'une autoroute à deux voies superposées

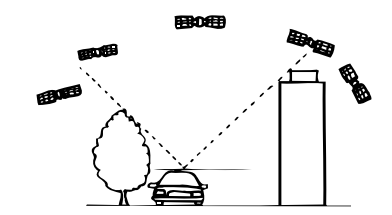

Quand un satellite GPS est presque à l'horizon (angle inférieur à 10°), la réception normale peut être gênée par des obstacles.

## **Terminologie de la navigation**

#### **Navigation**

Lorsqu'une destination est saisie, le système de navigation calcule rapidement un itinéraire et vous guide tout au long de l'itinéraire en affichant des flèches et des messages vocaux.

### **Position actuelle du véhicule**

Le système de navigation intègre les signaux GPS (Global Positioning Satellite) reçus et les informations géographiques enregistrées sur le DVD ROM pour afficher la position et la direction du véhicule. Le système inclut également un gyroscope et un capteur de vitesse qui permettent d'afficher la position courante même dans des endroits où les signaux GPS risquent de ne pas être reçus.

#### **Correspondance des cartes**

Etant donné que la navigation GPS présente une erreur de 30 m à 200 m (100 à 655 pieds), la position de votre véhicule peut être affichée en dehors de la route. La correspondance des cartes corrige automatiquement cette erreur afin que la position de votre véhicule s'affiche sur la route.

### **Itinéraire**

Lorsqu'une destination est saisie, le système de navigation calcule automatiquement un itinéraire.

### **Réglage des itinéraires préférés**

Vous pouvez choisir votre itinéraire préféré pour 2 destinations différentes maximum.

#### **Mémoire**

Les endroits où vous vous rendez fréquemment peuvent être enregistrés en mémoire. Le système peut enregistrer jusqu'à 50 lieux, en plus de votre domicile.

### **Sélection des autoroutes préférées**

Lors de la recherche d'itinéraires avec le système de navigation, vous pouvez basculer entre la recherche d'itinéraires qui donne la priorité aux autoroutes et celle qui donne la priorité aux routes ordinaires. Lorsque vous spécifiez une préférence pour les autoroutes, le système de navigation recherche automatiquement un itinéraire qui donne la priorité aux autoroutes et vous guide tout au long du parcours.

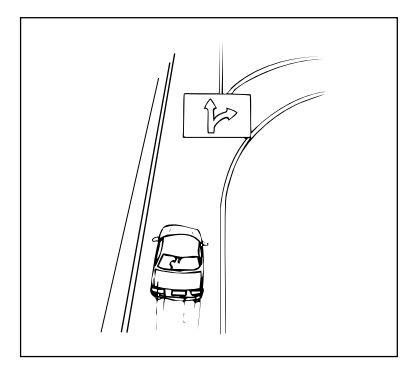

## **Caractéristiques**

#### **Aperçu d'une bifurcation**

Lorsque vous conduisez sur une autoroute où les décisions doivent être prises rapidement, vous pouvez afficher une carte détaillée du carrefour suivant et obtenir un aperçu en 3-D de la voie correspondante avec l'itinéraire conseillé.

#### **Affichage agrandi des carrefours**

Au fur et à mesure que vous vous rapprochez des carrefours et des intersections, l'affichage de la carte s'agrandit automatiquement pour afficher une vue plus détaillée.

#### **Affichage des informations sur les autoroutes**

Lorsque vous circulez sur les autoroutes, l'affichage du guidage de base (avec une flèche) indique automatiquement les distances à parcourir pour atteindre la station-service/le restaurant/le parking/la bifurcation la/le plus proche (sauf la sortie).

#### **Trois types de recherche simultanée d'itinéraires routiers**

Vous avez le choix entre trois types d'itinéraires routiers pour rechercher celui qui convient le mieux à votre destination.

#### **Changement de direction sur l'itinéraire**

Après avoir choisi votre itinéraire, vous pouvez vérifier la séquence des points de passage, le nom des rues et les distances entre les lieux en affichant cette liste.

#### **Réglage des points de passage**

Vous pouvez choisir un ou deux points de passage pour atteindre votre destination.

### **Guidage vocal en temps réel**

Un guidage vocal vous informe de la distance et de la direction jusqu'à votre changement de cap, en vous donnant des conseils calculés en prenant en compte les conditions de circulation.

Une seule pression de la touche VOICE vous permet d'activer le guide vocal si nécessaire.

#### **DVD-ROM couvrant toute la zone Europe**

Toutes les zones de l'Europe sont couvertes par un seul disque.

#### **Les guides vocal et d'affichage sont disponibles en huit langues**

Vous pouvez choisir l'une des huit langues pour le guide vocal d'itinéraire et l'affichage des menus. (voir la section "Réglage du mode langue", page 10).

#### **Gyroscope et capteurs de vitesse intégrés**

Le gyroscope permettant de localiser la direction et le capteur de vitesse permettant de détecter la distance fournissent des données qui permettent d'afficher la position et la direction du véhicule même dans des endroits où le signal GPS ne peut pas être reçu, par exemple entre des bâtiments ou dans les tunnels.

## **A propos de l'affichage du guidage**

Tandis que vous roulez en suivant le guidage d'itinéraire, les écrans suivants s'affichent.

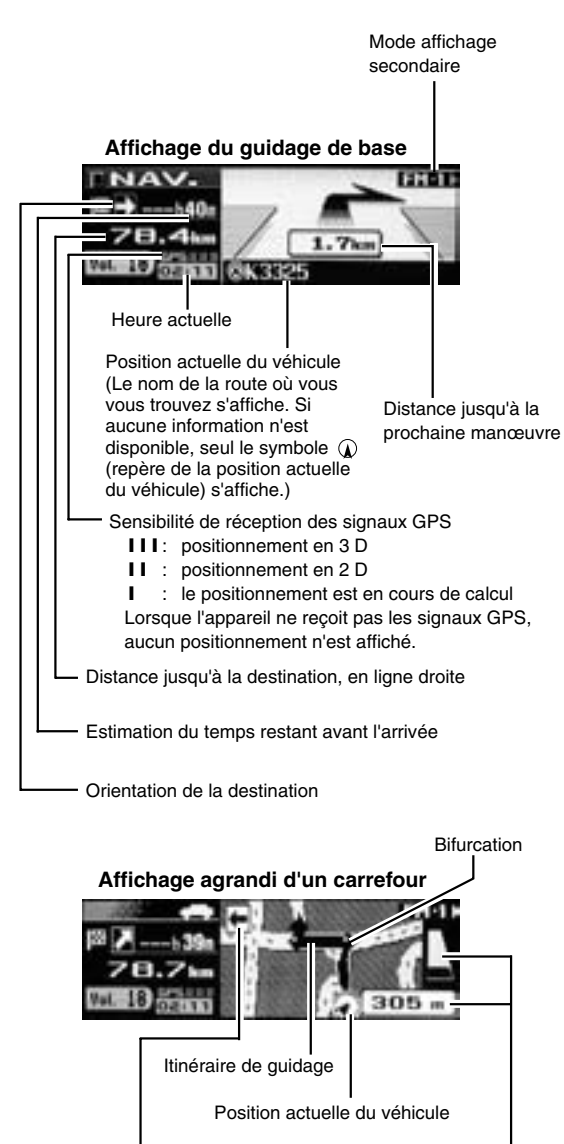

Distance jusqu'à la prochaine bifurcation

Direction vers la deuxième bifurcation

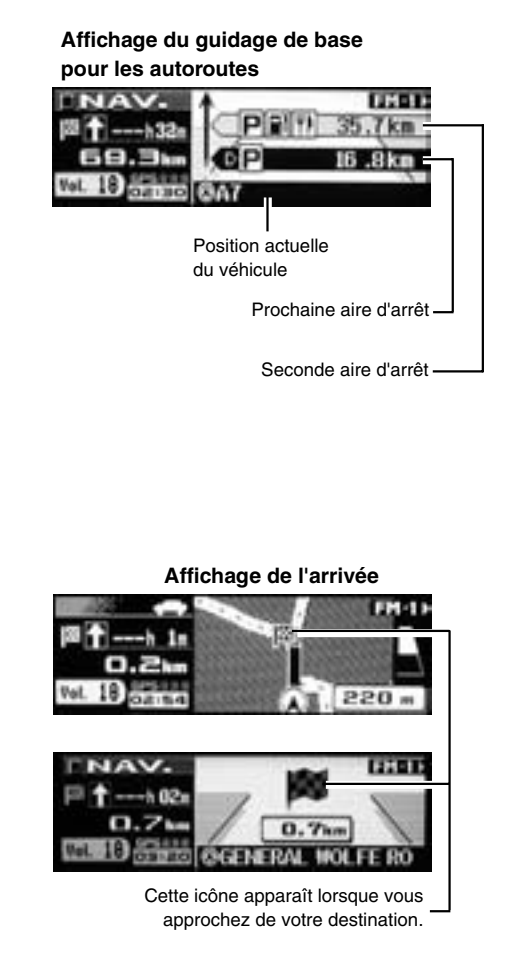

#### **Remarques**

*A propos des témoins d'affichage gauche/droit*

- *Lorsque vous tournez à droite, le témoin droit clignote pendant 5 secondes environ, puis reste allumé.*
- *Lorsque vous tournez à gauche, le témoin gauche clignote pendant 5 secondes environ, puis reste allumé.*
- *Lorsque vous approchez de votre destination, les témoins clignotent des deux côtés.*

# **Avant d'utiliser le système**

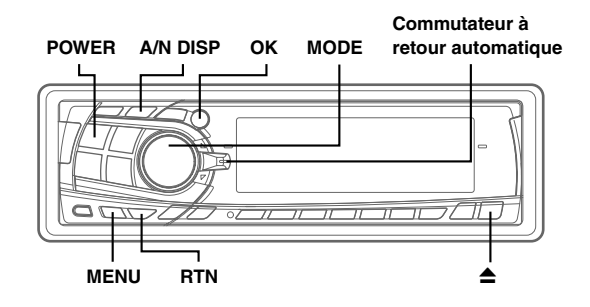

## **Réglage du mode navigation**

- **1** Appuyez sur la touche **POWER** pour mettre l'appareil sous tension.
- **2** Appuyez sur la touche **A/N DISP**. Le mode audio est remplacé par le mode navigation. La position actuelle du véhicule s'affiche.

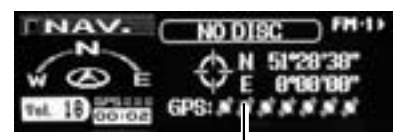

Nombre de signaux satellite reçus

- **3** Appuyez sur la touche  $\triangle$  pour ouvrir l'affichage, puis insérez le disque SMART MAP PRO.
- **4** Faites glisser le **commutateur à retour automatique** vers le haut ou le bas pour déplacer le curseur vers la langue souhaitée et appuyez sur la touche **OK** ou le bouton **MODE** pour activer la sélection. (Lorsque vous utilisez le système pour la première fois)

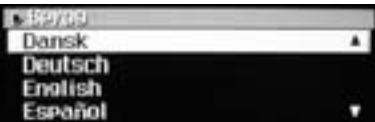

#### **Remarque**

*En anglais, vous pouvez indiquer les distances en milles (mille) ou en kilomètres (Km).*

*Seuls les kilomètres sont utilisés pour indiquer les distances dans les autres langues.*

**5** La langue choisie s'affiche.

Un message important s'affiche. Lisez ce message après avoir arrêté le véhicule dans un lieu sûr. Appuyez sur la touche **OK**. (Vous ne pouvez pas effectuer cette opération avec la touche Enter de la télécommande en option).

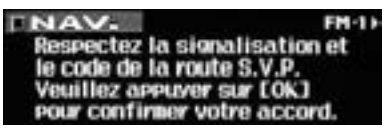

**6** La position actuelle du véhicule s'affiche.

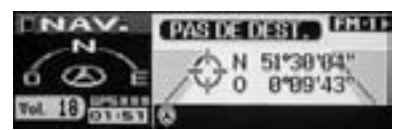

#### **Remarque**

*Certaines opérations (affichage du menu de navigation, etc.) ne peuvent pas être réalisées lorsque le véhicule est en marche. Dans ce cas, arrêtez votre véhicule, mettez le frein à main, puis réalisez l'opération.*

## **Réglage du mode langue**

Vous pouvez choisir l'une des 8 langues suivantes pour le guidage vocal/par image et les textes.

- Allemand (Deutsch) Néerlandais (Nederlands)
	- Anglais (mille ou km) <br> **•** Espagnol (Español)
- - Français (Français) <br> **•** Suédois (Svenska)
		-
- Italien (Italiano) Danois (Dansk)

La langue de guidage peut être modifiée à tout moment en suivant la procédure ci-dessous.

- **1** Appuyez sur la touche **MENU** pour afficher "NAV. MENU".
- **2** Sélectionnez "Réglage NAVI" dans "NAV. MENU" en faisant glisser le **commutateur à retour automatique** vers le haut ou le bas, puis appuyez sur la touche **OK** ou le bouton **MODE** pour activer la sélection.
- **3** Sélectionnez "Réglage Du Système" dans "Réglage NAVI" en faisant glisser le **commutateur à retour automatique** vers le haut ou le bas. Appuyez sur la touche **OK** ou le bouton **MODE** pour activer la sélection.
- **4** Sélectionnez "Langage" dans "Réglage Du Système" en faisant glisser le **commutateur à retour automatique** vers le haut ou le bas. Appuyez sur la touche **OK** ou le bouton **MODE** pour activer la sélection.
- **5** Sélectionnez la langue souhaitée dans la liste "Langage" en faisant glisser le **commutateur à retour automatique** vers le haut ou le bas, puis appuyez sur la touche **OK** ou le bouton **MODE** pour activer la sélection.

#### **Remarque**

*En anglais, vous pouvez indiquer les distances en milles (mille) ou en kilomètres (Km).*

*Seuls les kilomètres sont utilisés pour indiquer les distances dans les autres langues.*

#### **6** La langue choisie s'affiche.

Un message important s'affiche. Lisez ce message après avoir arrêté le véhicule dans un lieu sûr. Appuyez sur la touche **OK**. (Vous ne pouvez pas effectuer cette opération avec la touche Enter de la télécommande en option).

#### **Remarque**

*Vous ne pouvez pas utiliser la touche MENU lorsque le véhicule est en marche. Arrêtez votre véhicule dans un endroit sûr avant d'utiliser la touche MENU.*

## **Enregistrement de votre domicile**

Si votre domicile a déjà été enregistré, vous pouvez le rappeler par une simple opération.

- **1** Garez votre véhicule près de votre domicile à un endroit où la réception du signal GPS est bonne.
- **2** Démarrez votre véhicule et réglez le système sur le mode navigation, puis attendez environ 5 minutes pour recevoir des signaux GPS clairs.

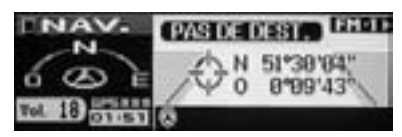

**3** Appuyez sur la touche **OK**.

Le message s'affiche. Sélectionnez "Oui" à l'aide du **commutateur à retour automatique**, puis appuyez sur la touche **OK** ou le bouton **MODE** pour activer la sélection.

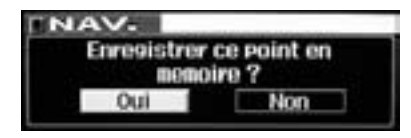

- **4** Appuyez sur la touche **MENU** pour afficher "NAV. MENU".
- **5** Sélectionnez "Réglage NAVI" dans "NAV. MENU" en faisant glisser le **commutateur à retour automatique** vers le haut ou le bas.

Appuyez sur la touche **OK** ou le bouton **MODE** pour activer la sélection.

- **6** Sélectionnez "Mémoire" dans "Réglage NAVI" en faisant glisser le **commutateur à retour automatique** vers le haut ou le bas, puis appuyez sur la touche **OK** ou le bouton **MODE** pour activer la sélection.
- **7** L'écran est modifié et l'adresse enregistrée à l'étape 3 s'affiche.

Appuyez sur la touche **OK** ou le bouton **MODE** pour indiquer l'adresse.

- **8** L'écran bascule vers le menu "Modifier Mémoire". Faites glisser glisser le **commutateur à retour automatique** vers le haut ou le bas pour sélectionner "Enregistrer Domicile". Appuyez sur la touche **OK** ou le bouton **MODE** pour activer la sélection.
- **9** Le message s'affiche.

Sélectionnez "Oui" à l'aide du **commutateur à retour automatique**, puis appuyez sur la touche **OK** ou le bouton **MODE** pour activer la sélection. Votre domicile est enregistré.

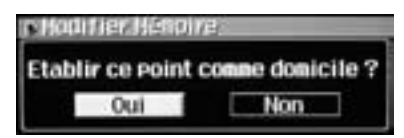

**10** Pour revenir à l'écran précédent, appuyez sur la touche **RTN**. Pour revenir à l'écran "NAV. MENU", appuyez sur la touche **MENU**.

# **Recherche d'une destination**

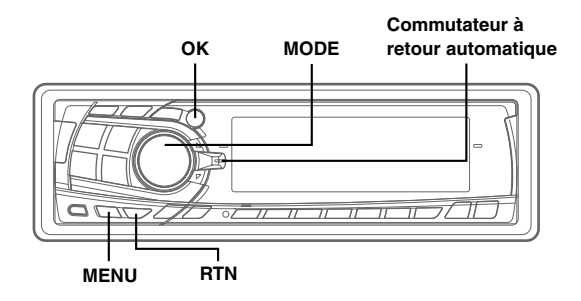

## **Sélection des pays**

Lorsque vous recherchez des destinations ou des lieux intéressants dans d'autres pays à partir de leurs adresses ou catégories, choisissez le pays souhaité en premier en suivant la procédure ci-après.

**1** Appuyez sur la touche **MENU** pour afficher "NAV. MENU".

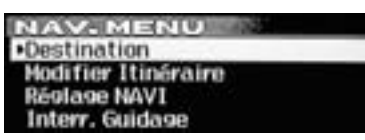

**2** Sélectionnez "Destination" dans "NAV. MENU" en faisant glisser le **commutateur à retour automatique** vers le haut ou le bas.

Appuyez sur la touche **OK** ou le bouton **MODE** pour activer la sélection.

**3** Sélectionnez "Pays" dans le menu "Destination" en faisant glisser le **commutateur à retour automatique** vers le haut ou le bas, puis appuyez sur la touche **OK** ou le bouton **MODE** pour activer la sélection.

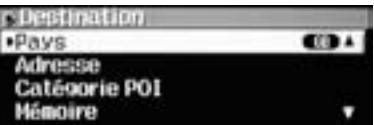

**4** Sélectionnez le pays souhaité dans la liste "Sélectionner pays" en faisant glisser le **commutateur à retour automatique** vers le haut ou le bas. Appuyez sur la touche **OK** ou le bouton **MODE** pour

activer la sélection. Par exemple, si vous souhaitez aller à Londres,

sélectionnez "Gr.-Bretagne". **Belectionner Pave** 

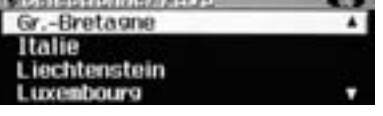

#### **Informations**

Vous pouvez sélectionner les endroits où vous souhaitez vous rendre dans 18 pays.

**5** L'affichage revient au menu "Destination". La recherche du pays sélectionné est désormais activée. Recherchez la destination souhaitée ou un lieu intéressant.

**6** Pour revenir à l'écran précédent, appuyez sur la touche **RTN**.

Pour revenir à l'écran "NAV. MENU", appuyez sur la touche **MENU**.

## **Recherche d'une destination à partir de l'adresse**

Si vous connaissez l'adresse de votre destination, vous pouvez afficher son emplacement en saisissant uniquement l'adresse (nom de la ville/rue).

- **1** Appuyez sur la touche **MENU** pour afficher "NAV. MENU".
- **2** Sélectionnez "Destination" dans "NAV. MENU" en faisant glisser le **commutateur à retour automatique** vers le haut ou le bas.

Appuyez sur la touche **OK** ou le bouton **MODE** pour activer la sélection.

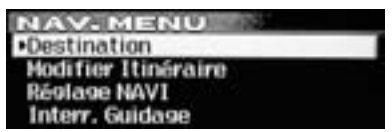

**3** Sélectionnez "Adresse" dans "Destination" en faisant glisser le **commutateur à retour automatique** vers le haut ou le bas.

Appuyez sur la touche **OK** ou le bouton **MODE** pour activer la sélection.

**4** Appuyez sur la touche **OK** ou le bouton **MODE** pour activer l'Entrée Du Nom De Ville.

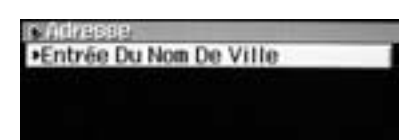

**5** La liste des caractères s'affiche.

Déplacez le curseur sur le caractère à saisir en faisant glisser le **commutateur à retour automatique** vers le haut ou le bas.

Appuyez sur la touche **OK** ou le bouton **MODE** pour activer le caractère

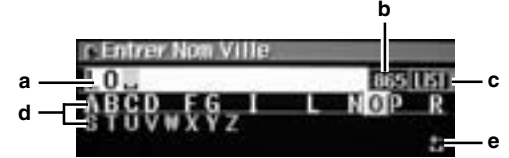

**a : Fenêtre texte**

Affiche les caractères sélectionnés.

#### **b : Liste des numéros candidats**

**c : LIST**

Affiche une liste des noms candidats pour les caractères choisis.

- **d : Liste de caractères** Sélectionnez le caractère souhaité.
- **e : Revenez à la liste de caractères précédente avant de saisir un caractère. Revenez au caractère précédent et effacez-le.**

#### **Informations**

- Lorsqu'un caractère est saisi, les candidats au caractère suivant sont limités (et les autres disparaissent de la liste des caractères).
- Vous pouvez également rechercher un endroit en saisissant uniquement le début de son nom et en sélectionnant "LIST".
- Si vous souhaitez afficher la liste des noms de villes candidates, sélectionnez "LIST", puis appuyez sur la touche OK. Passez à l'étape 7.
- **6** Répétez l'étape 5 ci-dessus pour terminer la saisie des caractères du nom de la ville.

**7** L'écran "Sélectionner Ville" apparaît. Sélectionnez une ville et appuyez sur la touche **OK** ou le bouton **MODE** pour activer la sélection.

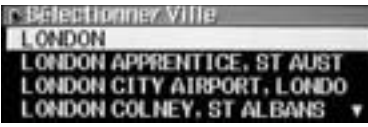

**8** Répétez l'étape 5 ci-dessus pour terminer la saisie des caractères du nom de la rue.

**9** L'écran "Sélectionner Rue" apparaît. Sélectionnez une rue et appuyez sur la touche **OK** ou le bouton **MODE** pour activer la sélection.

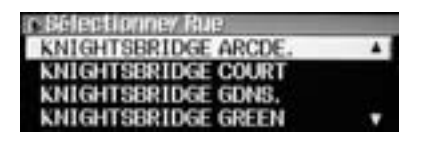

### **10** L'écran "Option" apparaît.

Sélectionnez "Réglage" et appuyez sur la touche **OK** ou le bouton **MODE** pour activer la sélection.

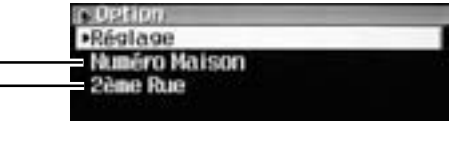

#### 2ème Rue:

Si vous connaissez une intersection proche de l'endroit où vous souhaitez aller, vous pouvez entrer comme destination les noms des deux rues qui s'y croisent. La liste des caractères s'affiche. Entrez le nom d'une rue transversale.

Numéro Maison:

pour saisir un numéro de maison.

La liste des caractères s'affiche. Saisissez un numéro de maison.

#### **11** L'écran change.

Sélectionnez "Démarrage Du Guidage" et appuyez sur la touche **OK** ou le bouton **MODE** pour activer la sélection.

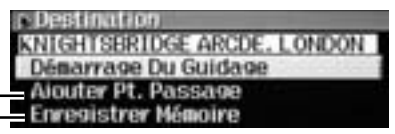

- Pour enregistrer le lieu. Lorsque le message de confirmation s'affiche, sélectionnez "Oui", puis appuyez sur la touche **OK** pour activer la sélection.
- Pour ajouter des points de passage (voir la section "Ajout de points de passage à l'itinéraire", page 15).
- **12** Le message s'affiche et la recherche d'itinéraire commence.

#### **13** L'écran change.

Déplacez le curseur sur le paramètre sélectionné en faisant glisser le **commutateur à retour automatique** vers le haut ou le bas, puis appuyez sur la touche **OK** ou le bouton **MODE** pour activer le réglage du paramètre.

Le guidage de l'itinéraire vers la destination commence.

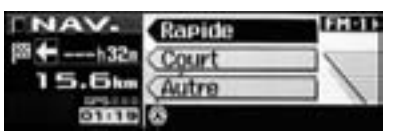

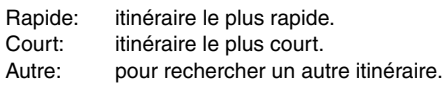

# **Recherche d'une destination**

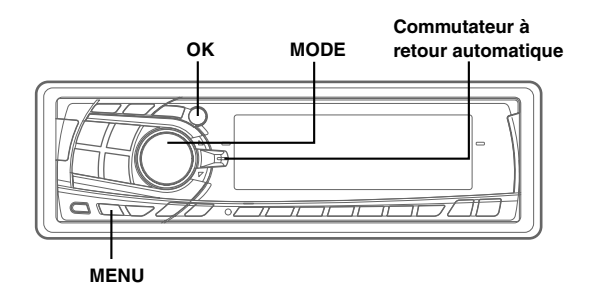

## **Recherche d'un lieu intéressant à partir de la catégorie**

Si vous connaissez la catégorie du lieu intéressant souhaité (P.O.I), vous pouvez facilement afficher ce lieu intéressant en sélectionnant la catégorie souhaitée dans la liste des catégories.

- **1** Appuyez sur la touche **MENU** pour afficher "NAV. MENU"
- **2** Sélectionnez "Destination" dans "NAV. MENU" en faisant glisser le **commutateur à retour automatique** vers le haut ou le bas. Appuyez sur la touche **OK** ou le bouton **MODE** pour activer la sélection.
- **3** Sélectionnez "Catégorie POI" dans le menu "Destination" en faisant glisser le **commutateur à retour automatique** vers le haut ou le bas. Appuyez sur la touche **OK** ou le bouton **MODE** pour activer la sélection.
- **4** Sélectionnez la catégorie souhaitée dans la liste "Catégorie POI" en faisant glisser le **commutateur à retour automatique** vers le haut ou le bas. Appuyez sur la touche **OK** ou le bouton **MODE** pour activer la sélection. (Cette section décrit la procédure en prenant "Voyages" comme exemple.)
- **5** Sélectionnez "Aéroport" dans la liste "Voyages" et appuyez sur la touche **OK** ou le bouton **MODE** pour activer la sélection.
- **6** L'écran change.

Appuyez sur la touche **OK** ou le bouton **MODE** pour activer "Entrée Du Nom De Ville".

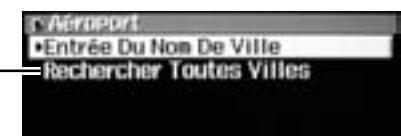

Si vous sélectionnez "Rechercher Toutes Villes", il n'est pas nécessaire de saisir un nom de ville. L'écran passe directement à l'affichage du nom POI.

**7** La liste des caractères s'affiche.

Déplacez le curseur sur le caractère à saisir en faisant glisser le **commutateur à retour automatique** vers le haut ou le bas.

Appuyez sur la touche **OK** ou le bouton **MODE** pour activer la sélection.

#### **Informations**

- Lorsqu'un caractère est saisi, les candidats au caractère suivant sont limités (et les autres disparaissent de la liste des caractères).
- Vous pouvez également rechercher un endroit en saisissant uniquement le début de son nom et en sélectionnant "LIST".
- Si vous souhaitez afficher la liste des noms de villes candidates, sélectionnez "LIST", puis appuyez sur la touche OK. Passez à l'étape 9.
- **8** Répétez l'étape 7 ci-dessus pour terminer la saisie des caractères du nom de la ville.
- **9** L'écran de la liste des villes apparaît. Sélectionnez une VILLE et appuyez sur la touche **OK** ou le bouton **MODE** pour activer la sélection.
- **10** Répétez l'étape 7 ci-dessus pour terminer la saisie des caractères du "Entrer Nom POI".
- **11** L'écran "Sélectionner POI" apparaît. Sélectionnez le lieu intéressant et appuyez sur la touche **OK** ou le bouton **MODE** pour activer la sélection.
- **12** L'écran change. Sélectionnez "Démarrage Du Guidage" et appuyez sur la touche **OK** ou le bouton **MODE** pour activer la sélection. Le message s'affiche et le système commence à rechercher l'itinéraire.
- **13** L'écran change. Sélectionnez les POI souhaités dans "Rapide/Court/Autre" en faisant glisser le **commutateur à retour automatique** vers le haut ou le bas.

Appuyez sur la touche **OK** ou le bouton **MODE** pour activer la sélection. Le guidage de l'itinéraire vers la destination commence.

### **Recherche à partir de points locaux**

Vous pouvez rechercher des POI tels que des restaurants, des hôtels, etc. dans un rayon de 30 km par rapport à la position actuelle du véhicule.

- **1** Appuyez sur la touche **MENU** pour afficher "NAV. MENU".
- **2** Sélectionnez "Destination" dans "NAV. MENU" en faisant glisser le **commutateur à retour automatique** vers le haut ou le bas, puis appuyez sur la touche **OK** ou le bouton **MODE** pour activer la sélection.
- **3** Sélectionnez "Pts Proches" dans le menu "Destination" en faisant glisser le **commutateur à retour automatique** vers le haut ou le bas. Appuyez sur la touche **OK** ou le bouton **MODE** pour activer la sélection.
- **4** Sélectionnez la catégorie souhaitée dans la liste de "Pts Proches" et appuyez sur la touche **OK** ou le bouton **MODE** pour activer la sélection. Cette section décrit la procédure en prenant le "Restaurant" comme exemple.

**5** Sélectionnez "Chinois" dans la liste "Restaurant" et appuyez sur la touche **OK** ou le bouton **MODE** pour activer la sélection. Le message s'affiche et le système commence à rechercher le POI dans un rayon de 30 km autour du véhicule.

**6** La liste "Sélectionner Pt Proche" s'affiche. Sélectionnez le lieu intéressant souhaité et appuyez sur la touche **OK** ou le bouton **MODE** pour activer la sélection.

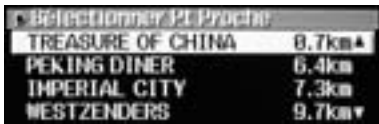

- **7** L'écran change. Sélectionnez "Démarrage Du Guidage" et appuyez sur la touche **OK** ou le bouton **MODE** pour activer la sélection. Le message s'affiche et le système commence à rechercher l'itinéraire.
- **8** L'écran change. Sélectionnez le paramètre souhaité dans "Rapide/Court/Autre" en faisant glisser le **commutateur à retour automatique** vers le haut ou le bas, puis appuyez sur la touche **OK** ou le bouton **MODE** pour activer la sélection.

### **Recherche à partir de votre domicile/de la destination précédente/de la mémoire**

- **1** Appuyez sur la touche **MENU** pour afficher "NAV. MENU".
- **2** Sélectionnez "Destination" dans "NAV. MENU" en faisant glisser le **commutateur à retour automatique** vers le haut ou le bas, puis appuyez sur la touche **OK** ou le bouton **MODE** pour activer la sélection.
- **3** Sélectionnez "Domicile" dans le menu "Destination" en faisant glisser le **commutateur à retour automatique** vers le haut ou le bas, puis appuyez sur la touche **OK** ou le bouton **MODE** pour activer la sélection. Cette section décrit la procédure en prenant la "Recherche à partir du domicile" comme exemple.
- **4** L'écran change. Sélectionnez "Démarrage Du Guidage" et appuyez sur la touche **OK** ou le bouton **MODE** pour activer la sélection. Le message s'affiche et le système commence à rechercher l'itinéraire.
- **5** L'écran change. Sélectionnez le paramètre souhaité dans "Rapide/Court/Autre" en faisant glisser le **commutateur à retour automatique** vers le haut ou le bas.

Appuyez sur la touche **OK** ou le bouton **MODE** pour activer la sélection.

Le guidage d'itinéraire vers votre domicile démarre.

## **Ajout de points de passage à l'itinéraire**

Vous pouvez définir jusqu'à 2 points de passage à la fin de la recherche d'itinéraire de votre destination à partir de votre position courante.

- **1** Trouvez le point de passage à partir d'adresses et de POI locaux.
- **2** Sélectionnez "Ajouter Pt. Passage" et appuyez sur la touche **OK** ou le bouton **MODE** pour activer la sélection.

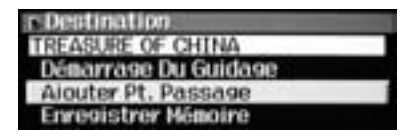

**3** L'écran change et les points de passage ajoutés sont affichés.

Appuyez sur la touche **OK** ou le bouton **MODE** pour activer les points de passage ajoutés. La recherche d'itinéraire commence.

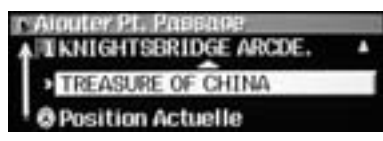

#### **Remarque**

*Avant de définir le point, vous pouvez déplacer l'emplacement du point de passage ajouté en déplaçant le curseur à l'aide du commutateur à retour automatique.*

#### **Conseils**

*•* Après définition du point de passage, à chaque déplacement vers le haut du commutateur à retour automatique, la direction et la distance jusqu'au point de passage ainsi que l'heure prévue d'arrivée définies s'affichent. (L'heure d'arrivée ne s'affiche que si vous roulez avec le guidage d'itinéraire.)

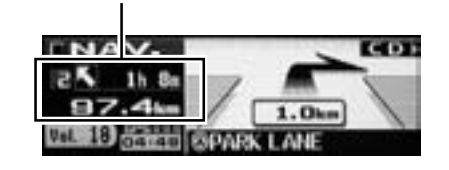

# **Réglage de l'itinéraire/Modification de l'itinéraire**

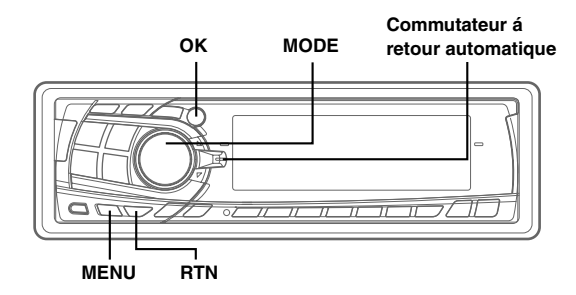

## **Vérification de l'itinéraire à l'aide de la liste**

Vous pouvez trouver l'itinéraire, le nom de la rue et la distance entre les points en utilisant cette liste détaillée.

- **1** Après avoir défini l'itinéraire, appuyez sur la touche **MENU** pour afficher "NAV. MENU".
- **2** Sélectionnez "Modifier Itinéraire" dans "NAV. MENU" en faisant glisser le **commutateur à retour automatique** vers le haut ou le bas. Appuyez sur la touche **OK** ou le bouton **MODE** pour activer la sélection.
- **3** Sélectionnez "Chang.Dir" dans le menu "Modifier Itinéraire" en faisant glisser le **commutateur à retour automatique** vers le haut ou le bas. Appuyez sur la touche **OK** ou le bouton **MODE** pour activer la sélection.
- **4** Les informations relatives à l'itinéraire s'affichent. Faites défiler la liste des changements de direction en faisant glisser le **commutateur à retour automatique** vers le haut.

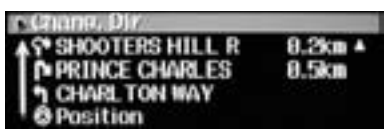

**5** Pour revenir à l'écran précédent, appuyez sur la touche **RTN**. Pour revenir à l'écran "NAV. MENU", appuyez sur la touche **MENU**.

## **Recherche**

Vous pouvez modifier les critères de recherche de l'itinéraire même après son calcul et rechercher un autre itinéraire.

- **1** Appuyez sur la touche **MENU** pour afficher "NAV. MENU".
- **2** Sélectionnez "Modifier Itinéraire" dans "NAV. MENU" en faisant glisser le **commutateur à retour automatique** vers le haut ou le bas. Appuyez sur la touche **OK** ou le bouton **MODE** pour activer la sélection.
- **3** Sélectionnez "Recalcul" dans le menu "Modifier Itinéraire" en faisant glisser le **commutateur à retour automatique** vers le haut ou le bas. Appuyez sur la touche **OK** ou le bouton **MODE** pour activer la sélection.
- **4** Le système commence à rechercher un second itinéraire détourné depuis la position du véhicule.

## **Changement des critères de recherche**

Utilisez cette procédure lorsque vous souhaitez modifier les préférences d'itinéraires alors que vous suivez les instructions du guidage d'itinéraire. (Par exemple, si la préférence d'itinéraire est réglée sur "Rapide" et que vous souhaitez la changer pour une autre préférence.)

- **1** Appuyez sur la touche **MENU** pour afficher "NAV. MENU".
- **2** Sélectionnez "Modifier Itinéraire" dans "NAV. MENU" en faisant glisser le **commutateur à retour automatique** vers le haut ou le bas. Appuyez sur la touche **OK** ou le bouton **MODE** pour activer la sélection.
- **3** Sélectionnez "Critères Recherc" dans le menu "Modifier itinéraire" en faisant glisser le **commutateur à retour automatique** vers le haut ou le bas. Appuyez sur la touche **OK** ou le bouton **MODE** pour activer la sélection.
- **4** Définissez votre préférence (Rapide, Court, Autre) dans le menu "Critères recherc".

## **Changement des critères de l'itinéraire recherché**

Vous pouvez modifier l'itinéraire afin d'emprunter ou non l'autoroute, le ferry, etc.

- **1** Appuyez sur la touche **MENU** pour afficher "NAV. MENU".
- **2** Sélectionnez "Modifier Itinéraire" dans "NAV. MENU" en faisant glisser le **commutateur à retour automatique** vers le haut ou le bas. Appuyez sur la touche **OK** ou le bouton **MODE** pour activer la sélection.
- **3** Sélectionnez "Préférence Itinéraire" dans le menu "Modifier itinéraire" en faisant glisser le **commutateur à retour automatique** vers le haut ou le bas. Appuyez sur la touche **OK** ou le bouton **MODE** pour activer la sélection.
- **4** Déplacez le curseur sur le paramètre à modifier en faisant glisser le **commutateur à retour automatique** vers le haut ou le bas. Appuyez sur la touche **OK** ou le bouton **MODE** pour activer le réglage du paramètre.
- **5** L'écran change. Sélectionnez "Autoriser" ou "Déviation" et appuyez sur la touche **OK** ou le bouton **MODE** pour activer la sélection.
- **6** Pour revenir à l'écran précédent, appuyez sur la touche **RTN**. Pour revenir à l'écran "NAV. MENU", appuyez sur la touche **MENU**.

## **Annulation de la destination**

Lorsque l'adresse à proximité de la destination s'affiche après l'arrivée à destination, les informations sont effacées automatiquement. Si le guidage d'itinéraire est annulé avant l'arrivée à destination ou si l'adresse à proximité de la destination n'est pas affichée, les informations restent affichées. Dans ce cas, supprimez la destination.

- **1** Appuyez sur la touche **MENU** pour afficher "NAV. MENU".
- **2** Sélectionnez "Modifier Itinéraire" dans "NAV. MENU" en faisant glisser le **commutateur à retour automatique** vers le haut ou le bas. Appuyez sur la touche **OK** ou le bouton **MODE** pour activer la sélection.
- **3** Sélectionnez "Effacer Destination" dans le menu "Modifier Itinéraire" en faisant glisser le **commutateur à retour automatique** vers le haut ou le bas. Appuyez sur la touche **OK** ou le bouton **MODE** pour activer la sélection.
- **4** Lorsque le message s'affiche, sélectionnez "Oui" et appuyez sur la touche **OK** ou le bouton **MODE** pour activer la sélection.

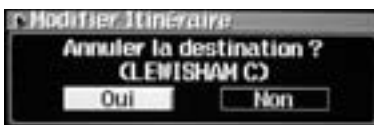

La destination est effacée et la position actuelle du véhicule est à nouveau affichée.

#### **Conseils**

• Si vous faites glisser le commutateur à retour automatique vers le bas après avoir défini la destination, le message cidessus apparaît. Sélectionnez "Oui" et appuyez sur la touche OK ou le bouton MODE pour supprimer la destination que vous avez choisie.

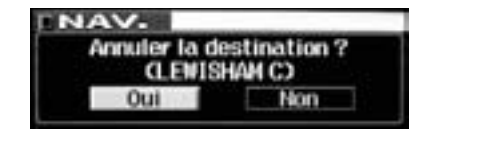

## **Modification de l'ordre des points de passage**

Les points de passage à franchir peuvent être triés dans l'ordre de la distance depuis la position actuelle du véhicule ou dans l'ordre que vous souhaitez.

- **1** Appuyez sur la touche **MENU** pour afficher "NAV. MENU".
- **2** Sélectionnez "Modifier Itinéraire" dans "NAV. MENU" en faisant glisser le **commutateur à retour automatique** vers le haut ou le bas. Appuyez sur la touche **OK** ou le bouton **MODE** pour activer la sélection.
- **3** Sélectionnez "Modifier Pt. Passage" dans le menu "Modifier Itinéraire" en faisant glisser le **commutateur à retour automatique** vers le haut ou le bas. Appuyez sur la touche **OK** ou le bouton **MODE** pour activer la sélection.
- **4** Sélectionnez "Réordonner" dans le menu "Modifier Pt. Passage" et appuyez sur la touche **OK** ou le bouton **MODE** pour activer la sélection.
- **5** Déplacez le curseur sur le point souhaité en faisant glisser le **commutateur à retour automatique**.

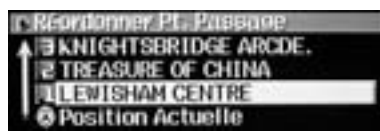

Appuyez sur la touche **OK** ou le bouton **MODE**.

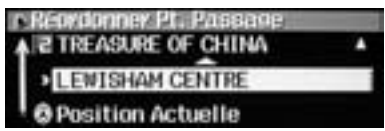

**6** Déplacez le curseur sur la position souhaitée en faisant glisser le **commutateur à retour automatique**.

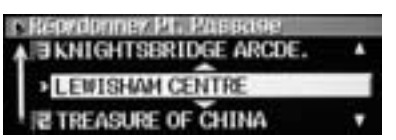

Appuyez sur la touche **OK** ou le bouton **MODE** pour activer la position.

La recherche d'itinéraire commence.

# **Réglage de l'itinéraire/Modification de l'itinéraire**

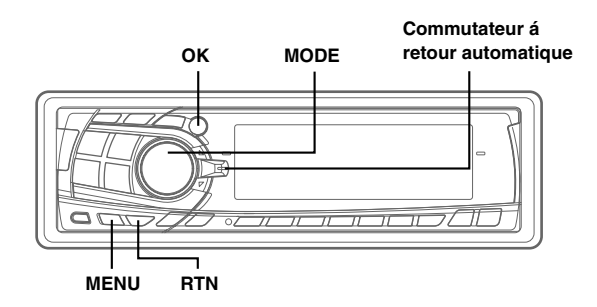

### **Effacement des points de passage de l'itinéraire**

Si vous souhaitez supprimer tous les points de passage, procédez comme suit.

- **1** Appuyez sur la touche **MENU** pour afficher "NAV. MENU".
- **2** Sélectionnez "Modifier Itinéraire" dans "NAV. MENU" en faisant glisser le **commutateur à retour automatique** vers le haut ou le bas. Appuyez sur la touche **OK** ou le bouton **MODE** pour activer la sélection.
- **3** Sélectionnez "Modifier Pt. Passage" dans le menu "Modifier Itinéraire" en faisant glisser le **commutateur à retour automatique** vers le haut ou le bas. Appuyez sur la touche **OK** ou le bouton **MODE** pour activer la sélection.
- **4** Sélectionnez "Effacer" dans le menu "Modifier Pt. Passage" et appuyez sur la touche **OK** ou le bouton **MODE** pour activer la sélection.
	- Si vous souhaitez effacer tous les points, sélectionnez "Effacer Tout" et appuyez sur la touche **OK** ou le bouton **MODE** pour activer la sélection. Lorsque le message de confirmation s'affiche, sélectionnez "Oui", puis appuyez sur la touche **OK** pour activer la sélection.
- **5** L'écran change. Déplacez le curseur sur le point de passage que vous souhaitez effacer et appuyez sur la touche **OK** ou le bouton **MODE**. Lorsque le message de confirmation s'affiche, sélectionnez "Oui" et appuyez sur la touche **OK** ou le

bouton **MODE** pour activer la sélection. Les points de passage sont effacés.

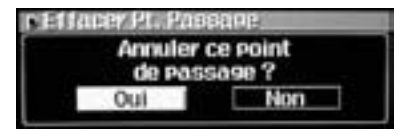

### **Simulation de conduite**

Vous pouvez vérifier l'itinéraire recherché en simulant la conduite.

- **1** Après avoir recherché l'itinéraire, appuyez sur la touche **MENU** pour afficher "NAV. MENU".
- **2** Sélectionnez "Modifier Itinéraire" dans "NAV. MENU" en faisant glisser le **commutateur à retour automatique** vers le haut ou le bas. Appuyez sur la touche **OK** ou le bouton **MODE** pour activer la sélection.
- **3** Sélectionnez "Démo" dans le menu "Modifier Itinéraire" en faisant glisser le **commutateur à retour automatique** vers le haut ou le bas. Appuyez sur la touche **OK** ou le bouton **MODE** pour activer la sélection.
- **4** La simulation de conduite commence. Pour quitter la simulation de conduite, appuyez sur la touche **RTN**.

# **Modification des points de mémoires**

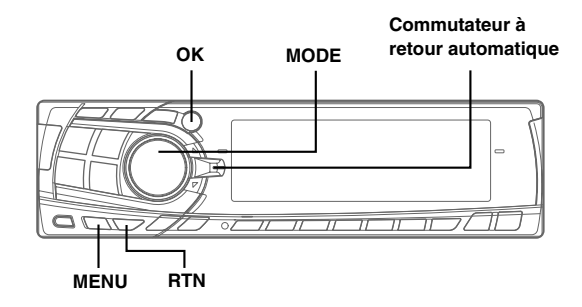

## **Changement du nom d'un point de mémoire ou saisie d'un numéro de téléphone**

Lorsqu'un point est enregistré, son nom est automatiquement sauvegardé. Utilisez cette option lorsque vous modifiez le nom d'un point enregistré ou le numéro de téléphone correspondant.

- **1** Appuyez sur la touche **MENU** pour afficher "NAV. MENU".
- **2** Sélectionnez "Réglage NAVI" dans "NAV. MENU" en faisant glisser le **commutateur à retour automatique** vers le haut ou le bas. Appuyez sur la touche **OK** ou le bouton **MODE** pour activer la sélection.
- **3** Sélectionnez "Mémoire" dans le menu "Réglage NAVI" en faisant glisser le **commutateur à retour automatique** vers le haut ou le bas. Appuyez sur la touche **OK** ou le bouton **MODE** pour activer la sélection.
- **4** Sélectionnez le point que vous souhaitez modifier dans la liste "Mémoire" et appuyez sur la touche **OK** ou le bouton **MODE** pour activer la sélection.
- **5** L'écran "Modifier Mémoire" apparaît. Sélectionnez "Modifier Mémoire" dans le menu et appuyez sur la touche **OK** ou le bouton **MODE** pour activer la sélection. Saisissez le nouveau nom ou numéro de téléphone.

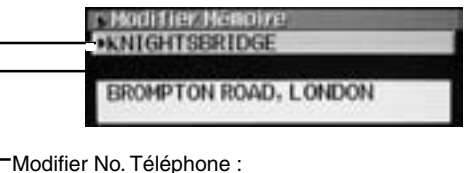

Déplacez le curseur sur ce menu et activez la sélection. La liste des chiffres s'affiche. Saisissez le numéro souhaité.

Changer Nom :

Déplacez le curseur sur ce paramètre et activez la sélection. La liste des caractères s'affiche. Sélectionnez les caractères saisis avec le curseur

( $\rightarrow$ ) et effacez-les, puis saisissez les caractères souhaités.

(Si vous avez saisi plus de 14 caractères, la liste des caractères disparaît. Si vous sélectionnez des caractères saisis avec le curseur ( $\equiv$ ) et que vous les effacez, la liste des caractères s'affiche à nouveau.)

**6** Pour revenir à l'écran précédent, appuyez sur la touche **RTN**. Pour revenir à l'écran "NAV. MENU", appuyez sur la touche **MENU**.

## **Annulation des points de mémoires**

Vous pouvez enregistrer jusqu'à 50 lieux en mémoire. Vous pouvez effacer ces lieu à tout moment.

- **1** Appuyez sur la touche **MENU** pour afficher "NAV. MENU".
- **2** Sélectionnez "Réglage NAVI" dans "NAV. MENU" en faisant glisser le **commutateur à retour automatique** vers le haut ou le bas. Appuyez sur la touche **OK** ou le bouton **MODE** pour activer la sélection.
- **3** Sélectionnez "Mémoire" dans le menu "Réglage NAVI" en faisant glisser le **commutateur à retour automatique** vers le haut ou le bas. Appuyez sur la touche **OK** ou le bouton **MODE** pour activer la sélection.
- **4** Sélectionnez le point que vous souhaitez effacer dans la liste "Mémoire" et appuyez sur la touche **OK** ou le bouton **MODE** pour activer la sélection.
- **5** L'écran "Modifier Mémoire" apparaît. Sélectionnez "Effacer" dans le menu et appuyez sur la touche **OK** ou le bouton **MODE** pour activer la sélection.
- **6** Le message de confirmation s'affiche. Sélectionnez "Oui" et appuyez sur la touche **OK** ou le bouton **MODE** pour activer la sélection.

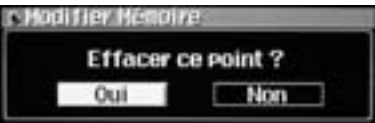

**7** Pour revenir à l'écran précédent, appuyez sur la touche **RTN**. Pour revenir à l'écran "NAV. MENU", appuyez sur la touche **MENU**.

# **Réglage du système**

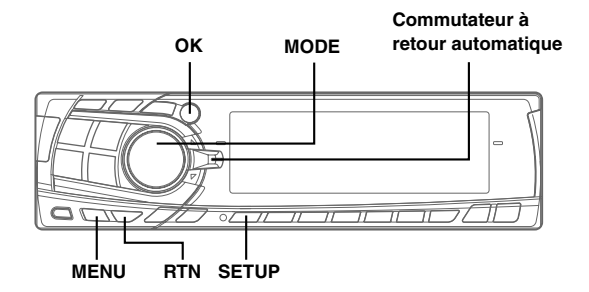

## **Réglage de l'heure d'arrivée prévue**

Vous pouvez changer les critères (vitesse) de l'heure d'arrivée prévue.

- **1** Appuyez sur la touche **MENU** pour afficher "NAV. MENU".
- **2** Sélectionnez "Réglage NAVI" dans "NAV. MENU" en faisant glisser le **commutateur à retour automatique** vers le haut ou le bas. Appuyez sur la touche **OK** ou le bouton **MODE** pour activer la sélection.
- **3** Sélectionnez "Réglage Du Système" dans le menu "Réglage NAVI" en faisant glisser le **commutateur à retour automatique** vers le haut ou le bas. Appuyez sur la touche **OK** ou le bouton **MODE** pour activer la sélection.
- **4** Sélectionnez "Changer Vitesse" dans le menu "Réglage Du Système" et appuyez sur la touche **OK** ou le bouton **MODE** pour activer la sélection.
- **5** Déplacez le curseur sur le paramètre à modifier en faisant glisser le **commutateur à retour automatique** vers le haut ou le bas. Appuyez sur la touche **OK** ou le bouton **MODE** pour

activer le réglage du paramètre.

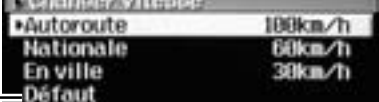

Sélectionnez "Défaut" et appuyez sur la touche OK ou le bouton MODE pour revenir au réglage par défaut.

L'écran change. Faites glisser le **commutateur à retour automatique** vers le haut ou le bas pour changer la vitesse.

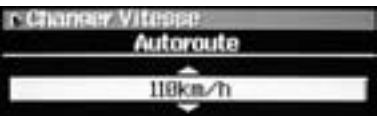

Sélectionnez la vitesse souhaitée et appuyez sur la touche **OK** ou le bouton **MODE** pour activer la sélection.

**6** Pour revenir à l'écran précédent, appuyez sur la touche **RTN**. Pour revenir à l'écran "NAV. MENU", appuyez sur la touche **MENU**.

## **Réglage après changement des pneus du véhicule**

Un réglage est requis lorsque les pneus du véhicule sont changés.

- **1** Appuyez sur la touche **MENU** pour afficher "NAV. MENU".
- **2** Sélectionnez "Réglage NAVI" dans "NAV. MENU" en faisant glisser le **commutateur à retour automatique** vers le haut ou le bas. Appuyez sur la touche **OK** ou le bouton **MODE** pour activer la sélection.
- **3** Sélectionnez "Réglage Du Système" dans le menu "Réglage NAVI" en faisant glisser le **commutateur à retour automatique** vers le haut ou le bas. Appuyez sur la touche **OK** ou le bouton **MODE** pour activer la sélection.
- **4** Sélectionnez "Changement pneus" dans le menu "Réglage Du Système" et appuyez sur la touche **OK** ou le bouton **MODE** pour activer la sélection.
- **5** Lorsque le message de confirmation s'affiche, sélectionnez "Oui" et appuyez sur la touche **OK** ou le bouton **MODE** pour activer la sélection.

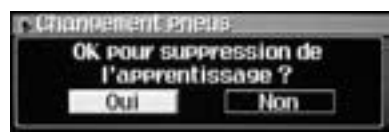

**6** Pour revenir à l'écran précédent, appuyez sur la touche **RTN**. Pour revenir à l'écran "NAV. MENU", appuyez sur la touche **MENU**.

*20-FR*

### **Mise à jour de la position actuelle du véhicule**

Si le système de navigation n'affiche pas la position du véhicule, utilisez cette procédure pour mettre à jour la position actuelle du véhicule.

En fonction des conditions de réception du signal GPS, la direction de votre véhicule peut s'afficher de manière incorrecte. La correspondance des cartes corrige automatiquement cette erreur, mais vous pouvez la corriger manuellement.

- **1** Appuyez sur la touche **MENU** pour afficher "NAV. MENU".
- **2** Sélectionnez "Réglage NAVI" dans "NAV. MENU" en faisant glisser le **commutateur à retour automatique** vers le haut ou le bas. Appuyez sur la touche **OK** ou le bouton **MODE** pour activer la sélection.
- **3** Sélectionnez "Mémoire" dans le menu "Réglage NAVI" en faisant glisser le **commutateur à retour automatique** vers le haut ou le bas. Appuyez sur la touche **OK** ou le bouton **MODE** pour activer la sélection.
- **4** Sélectionnez le point le plus proche de la position actuelle de votre véhicule dans la liste "Mémoire". Appuyez sur la touche **OK** ou le bouton **MODE** pour activer la sélection.
- **5** L'écran "Modifier Mémoire" apparaît. Sélectionnez "Position Actuelle" dans le menu et appuyez sur la touche **OK** ou le bouton **MODE** pour activer la sélection.
- **6** Lorsque le message de confirmation s'affiche, sélectionnez "Oui" et appuyez sur la touche **OK** ou le bouton **MODE** pour activer la sélection.

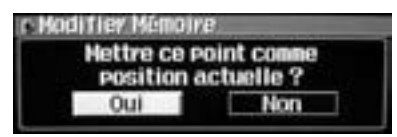

**7** Pour revenir à l'écran précédent, appuyez sur la touche **RTN**. Pour revenir à l'écran "NAV. MENU", appuyez sur la touche **MENU**.

## **Réglage du volume du guidage vocal**

Lorsque le guidage vocal du système de navigation démarre, le volume de toute source audio est baissé automatiquement. Vous pouvez également régler le volume du guidage vocal.

#### **Pour régler le volume du guidage vocal.**

- **1** Appuyez et maintenez la touche **SETUP** enfoncée pendant au moins 2 secondes. L'écran SETUP apparaît.
- **2** Faites glisser le **commutateur à retour automatique** vers le haut ou le bas pour sélectionner MIX LEVEL. Pour le réglage, appuyez sur la touche **OK** ou le bouton **MODE**.
- **3** Faites glisser le **commutateur à retour automatique** vers le haut ou vers le bas pour régler le NIVEAU de volume souhaité de l'interrupteur NAVI. Pour le réglage, appuyez sur la touche **OK** ou le bouton **MODE**. L'écran SETUP apparaît.
- **4** Une fois le réglage terminé, appuyez sur la touche **SETUP** pour revenir en mode normal.

#### **Remarques**

- *Si vous n'entendez pas le guidage vocal, appuyez sur la touche VOICE pour le répéter.*
- *Si vous êtes équipé d'un processeur audio externe, vous pouvez écouter le guidage vocal avec le haut-parleur d'extension (KAX-551N).*

# **Réglage du système**

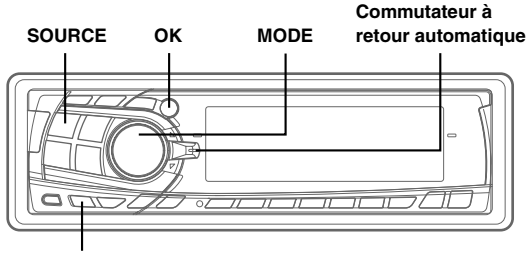

**MENU**

### **Interruption/Redémarrage du guidage vocal**

- **1** Pour interrompre le guidage vocal, appuyez sur la touche **MENU** pour afficher l'écran "NAV. MENU" après avoir calculé l'itinéraire.
- **2** Sélectionnez "Interr. Guidage" dans "NAV. MENU" en faisant glisser le **commutateur à retour automatique** vers le haut ou le bas. Appuyez sur la touche **OK** ou le bouton **MODE** pour activer la sélection. Le message s'affiche et le guidage vocal s'interrompt.
- **3** Pour reprendre le guidage vocal, appuyez sur la touche **MENU**. Sélectionnez "Reprendre le Guidage" dans le menu "NAV. MENU" et appuyez sur la touche **OK** ou le bouton **MODE** pour activer la sélection. Le message s'affiche et le guidage vocal reprend.

## **Rappel de la source audio**

**1** En mode navigation, vous pouvez passer en source audio en appuyant sur la touche **SOURCE**. En outre, vous pouvez rappeler un préréglage, basculer entre BANDE et PISTE PREC/SUIV, le REGLAGE, les basses, etc. Pour l'utilisation Audio, reportez-vous à la section INA-

N033R du manuel utilisateur.

Mode affichage principal : le mode en cours est affiché.

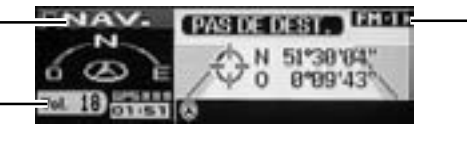

Mode affichage secondaire : à chaque fois que vous changez de source, le mode d'affichage change.

Volume de la source audio : affiche le volume de la source audio ou, lors d'une interruption du guidage vocal, affiche automatiquement le volume du guidage vocal.

#### **Remarque**

*Lorsque le menu de navigation s'affiche, certaines opérations ne peuvent pas être réalisées.*

#### **Informations**

Lorsque vous utilisez le guidage d'itinéraire en conduisant, les guidages d'itinéraire et vocal peuvent être interrompus à tout moment en appuyant sur la touche A/N DISP lorsque vous basculez en mode audio.

# **Télécommande**

## **Touches de la télécommande (en option)**

Vous pouvez utiliser l'appareil avec la télécommande en option (RUE-4135). Réglez la position de la touche AUDIO/NAV située sur le côté de la télécommande sur NAV.

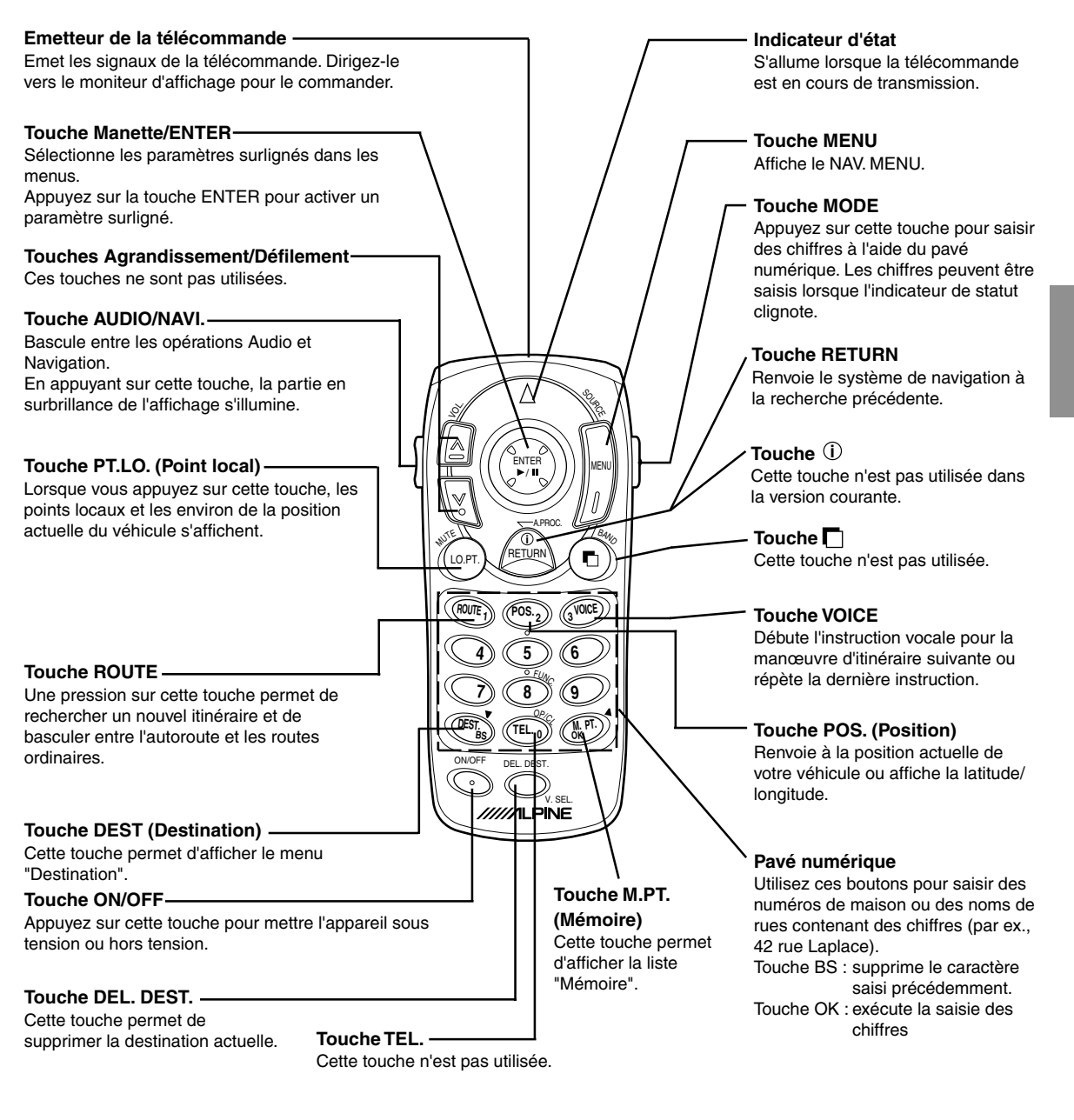

#### **Informations**

- La façade amovible Alpine peut être utilisée avec la télécommande.
- Pour plus d'informations, reportez-vous à la section INA-N033R du manuel utilisateur.
- Après avoir appuyé sur la touche MODE, appuyez sur les touches suivantes lorsque l'indicateur d'état clignote : chiffres (de 0 à 9), BS, puis OK.

#### **Remarque**

*En raison d'une amélioration constante du produit, les spécifications sont sujettes à modification.*

# **Référence**

### **En cas de problème**

Si vous rencontrez un problème, vérifiez les points de la liste de contrôle suivante. Ce guide de dépannage vous permettra d'identifier le problème en cas de dysfonctionnement de l'appareil. Sinon, assurez-vous que le système est raccordé correctement ou consultez votre revendeur agréé Alpine.

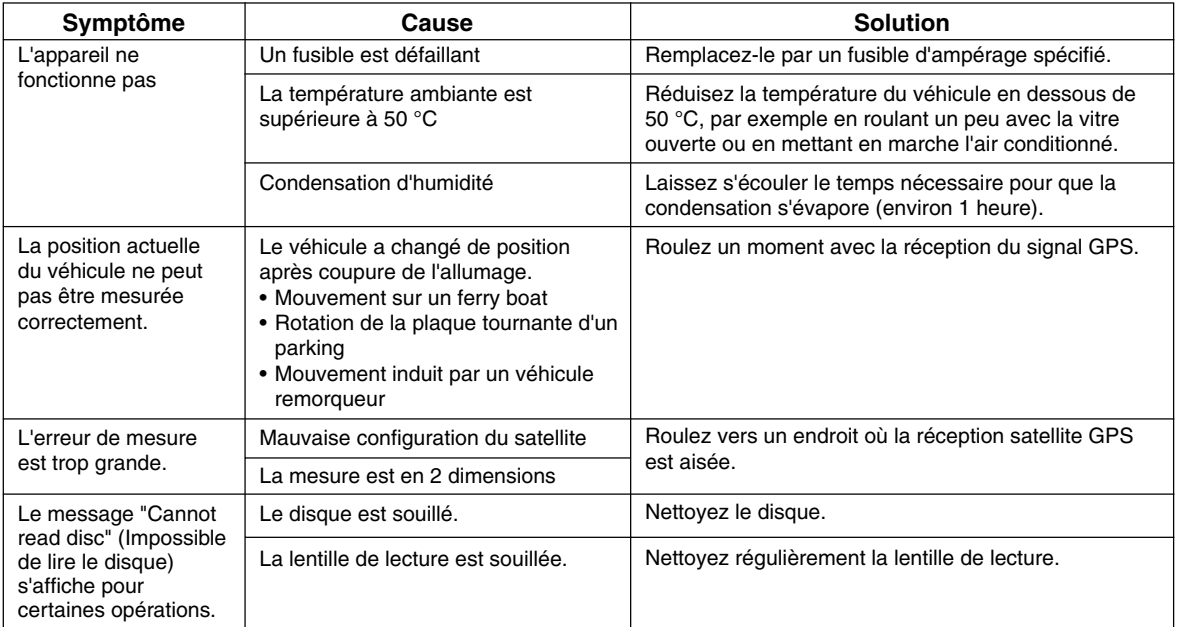

## **Si ce message apparaît**

Différents messages s'affichent en cours de fonctionnement. Outre les messages vous indiquant l'état actuel ou vous guidant pour l'opération suivante, les messages d'erreur suivants peuvent également s'afficher. Si l'un de ces messages d'erreur s'affiche, suivez attentivement les instructions proposées dans la colonne solution.

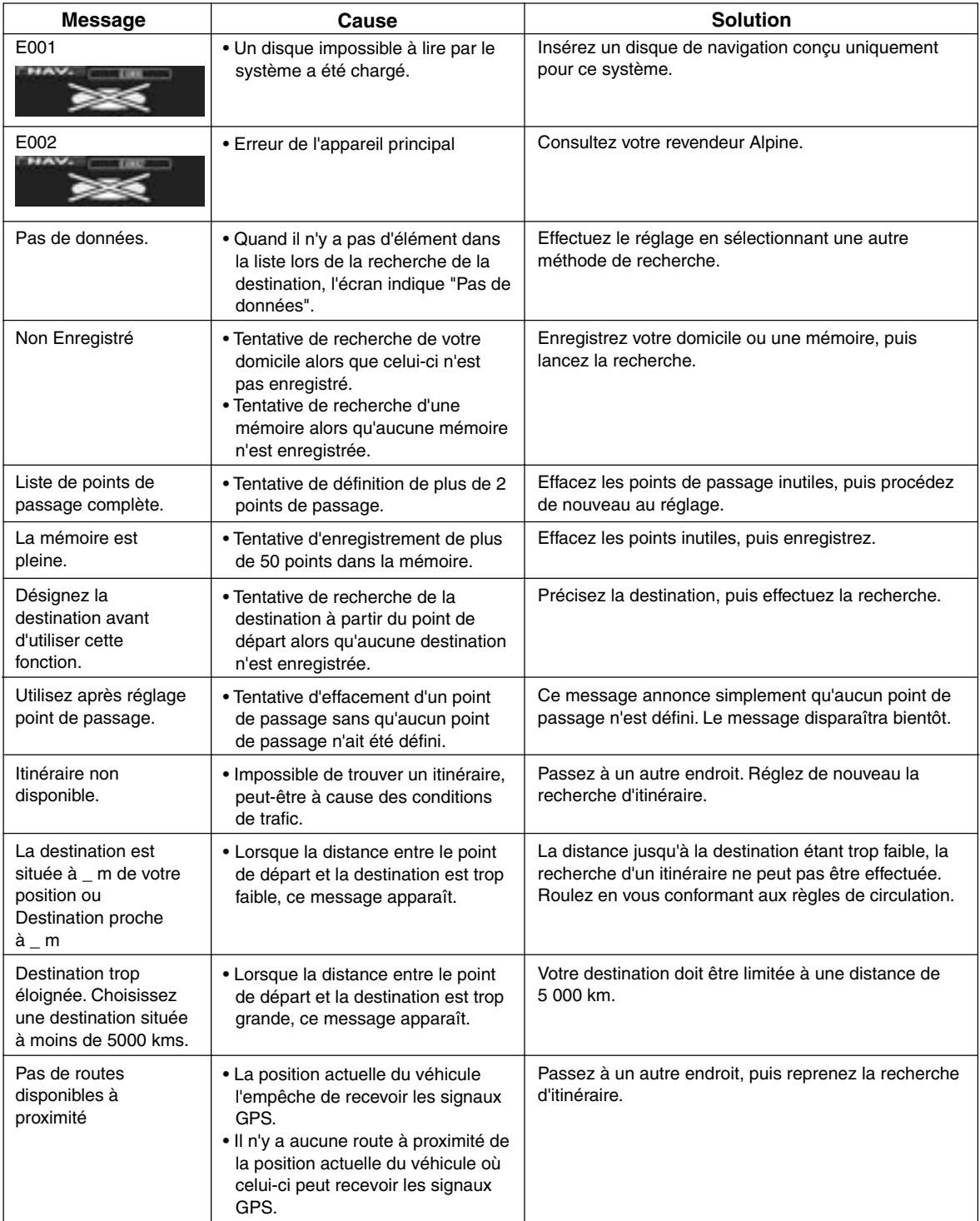